# Contents

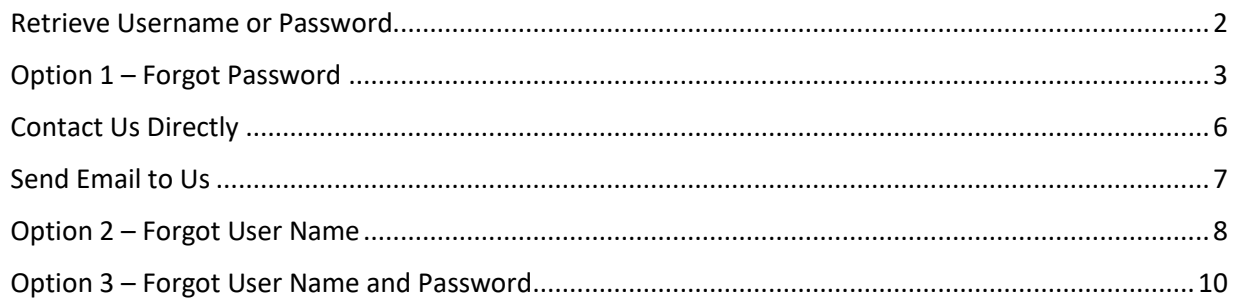

#### <span id="page-1-0"></span>Retrieve Username or Password

Go to WorkInTexas.com Click on the 'Sign In/Register' button

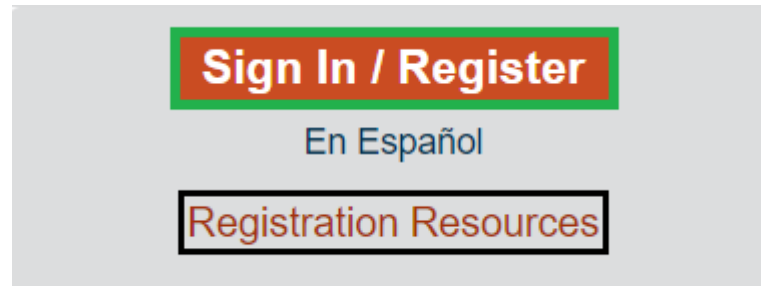

On the **Option 1 – Already Registered** section, click on the 'Retrieve Username or Password' link .

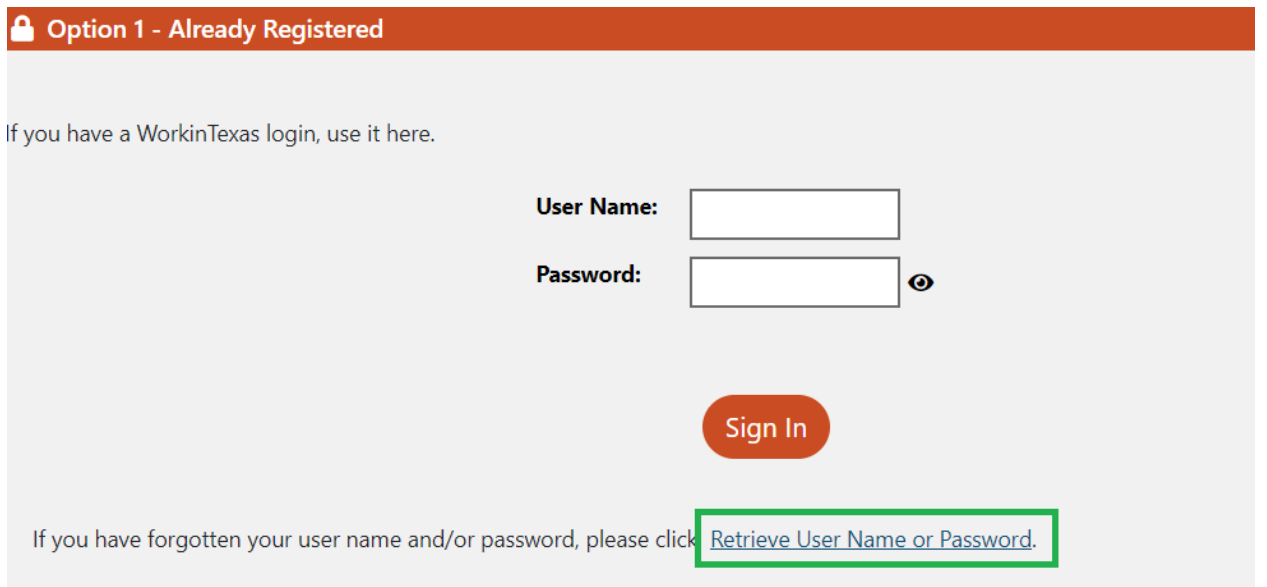

### <span id="page-2-0"></span>Option 1 – Forgot Password

#### On the **Option 1 – Forgot Password** section, click on the 'retrieve password' link.

# **Option 1 - Forgot Password**

If you have forgotten your password, please click retrieve password. You will be prompted for information about your account,

#### Enter the username on the '\*User Name' data field

Complete the required fields and then click the next button to begin the retrieval process.

\* Indicates required fields.

#### \* User Name

Select a radio button for the '\*Did you register as' entry

Select a radio button for the '\*How would you like to reset your account' entry Click on the 'Next' button.

\* Did you register as

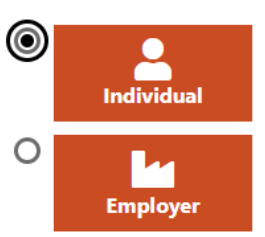

\* How would you like to reset your account

 $\bigcirc$  send to my email address

answer verification questions on this site and display it

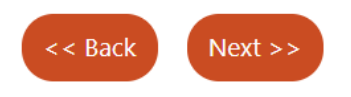

On the **Your Information** section, enter a value for the '\*First Name', '\* Last Name', and '\*Date of Birth' data fields.

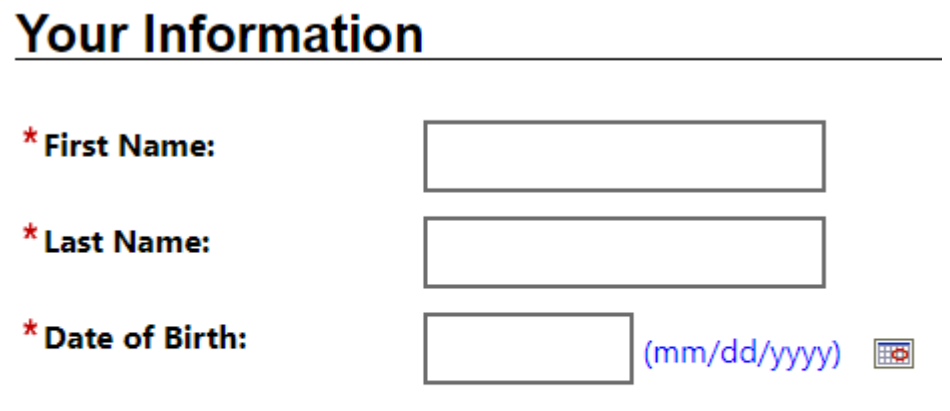

**User Name: ROBERTODOWNEYJR** 

On the **Security Question Response** section, enter an entry for the '\*Security Question Response' data field.

Click on the 'Submit' button.

# **Security Question Response**

**Security Question:** Who is your favorite author? \* Security Question  $\bullet$ **Response:** 

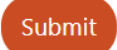

On the **Reset Password** section, enter a value for the '\*Enter New Password' and '\*Confirm New Password' data fields.

Click on the 'Save' button.

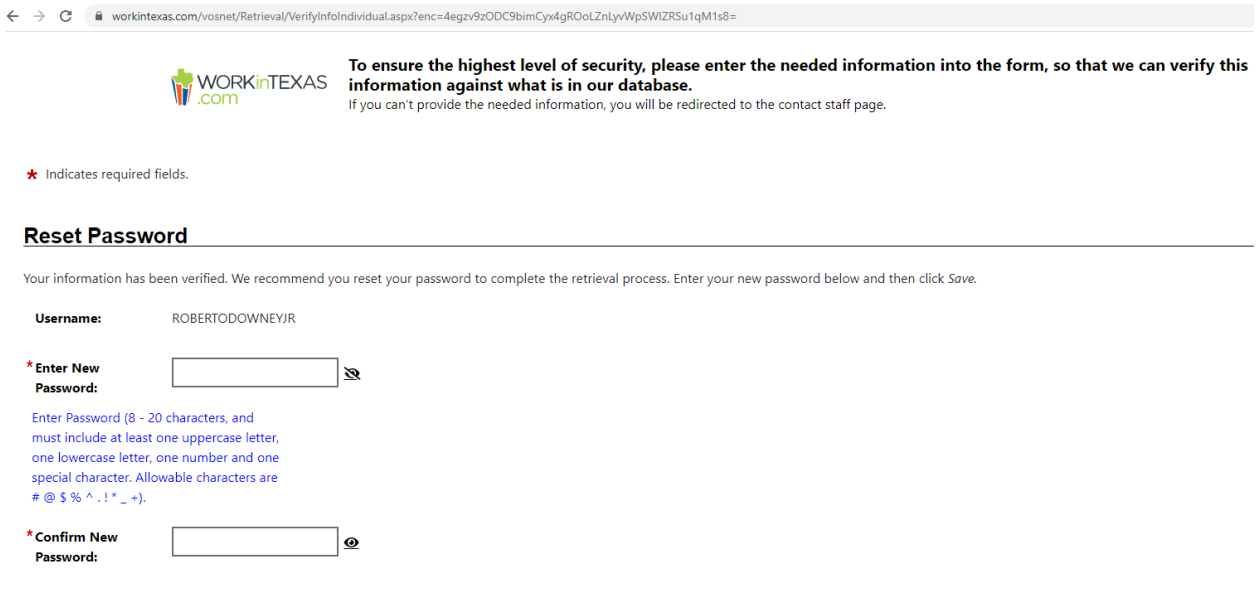

### <span id="page-5-0"></span>Contact Us Directly

If the Verifying Information is incorrect, the system will send you to the **Contact Us Directly** page.

On the **Contact Us Directly** section, you can click on the 'Find the office closest to you' link.**Contact Us Directly** 

You have the option of contacting us directly via means other than this email form. Use the contact information below to initiate contact with us.

Find the office closest to you.

# <span id="page-6-0"></span>Send Email to Us

On the **Send Email to Us** section, enter a value for the '\*First Name', '\*Last Name', '\*Zip Code', '\*Date of Birth', '\*Contact Phone', 'Email', and '\* Message' data fields.

#### **Send Email to Us**

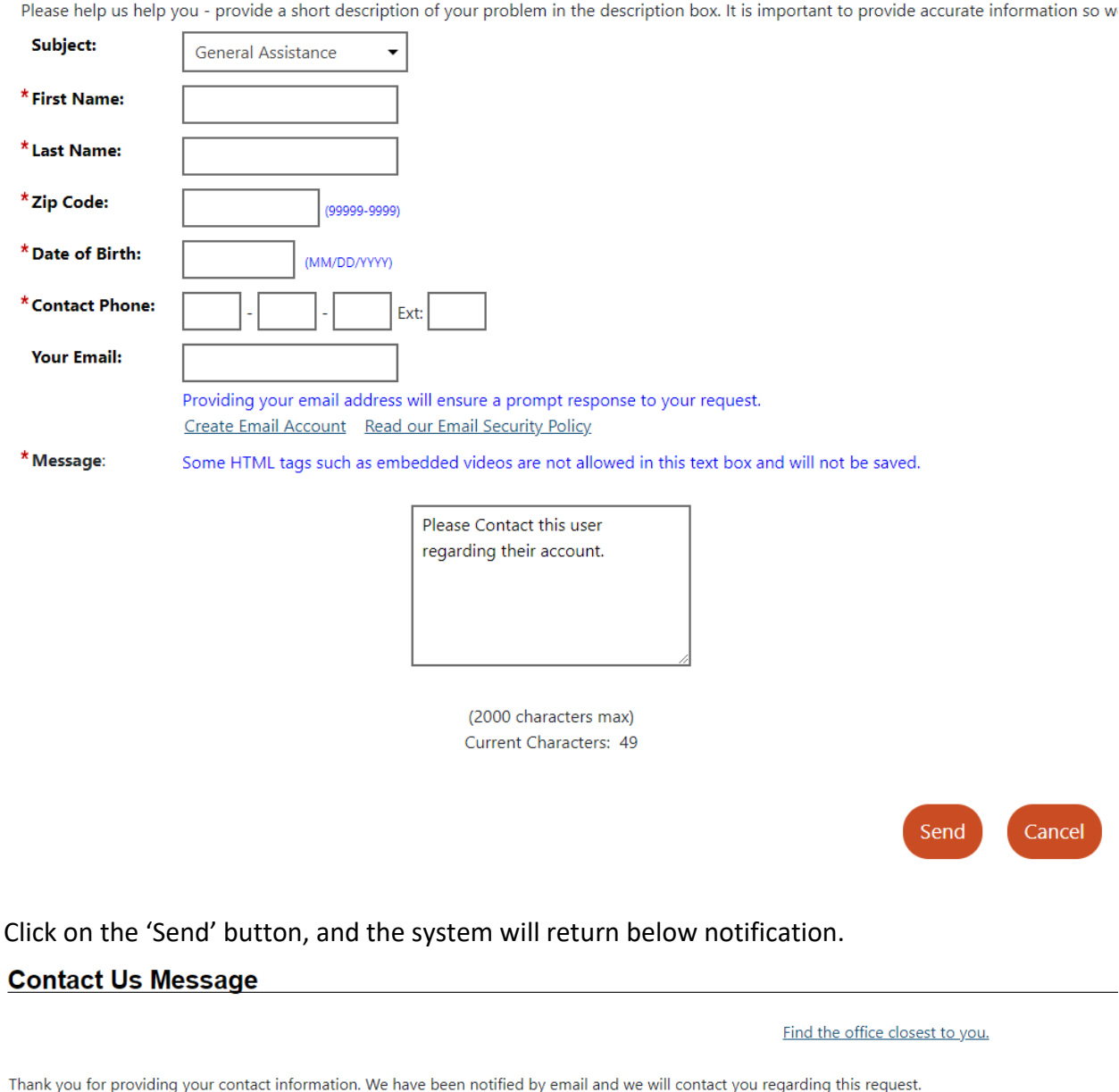

**Return Home** 

### <span id="page-7-0"></span>Option 2 – Forgot User Name

On the **Option 2 – Forgot User Name** section, click on the 'retrieve user name' link.

#### **Option 2 - Forgot User Name**

If you have forgotten your User Name, please click retrieve User Name You will be prompted for information about your account, and when matched, y

Select a radio button for the '\*Did you register as' entry

Select a radio button for the '\*How would you like to receive your username' entry Click on the 'Next' button.

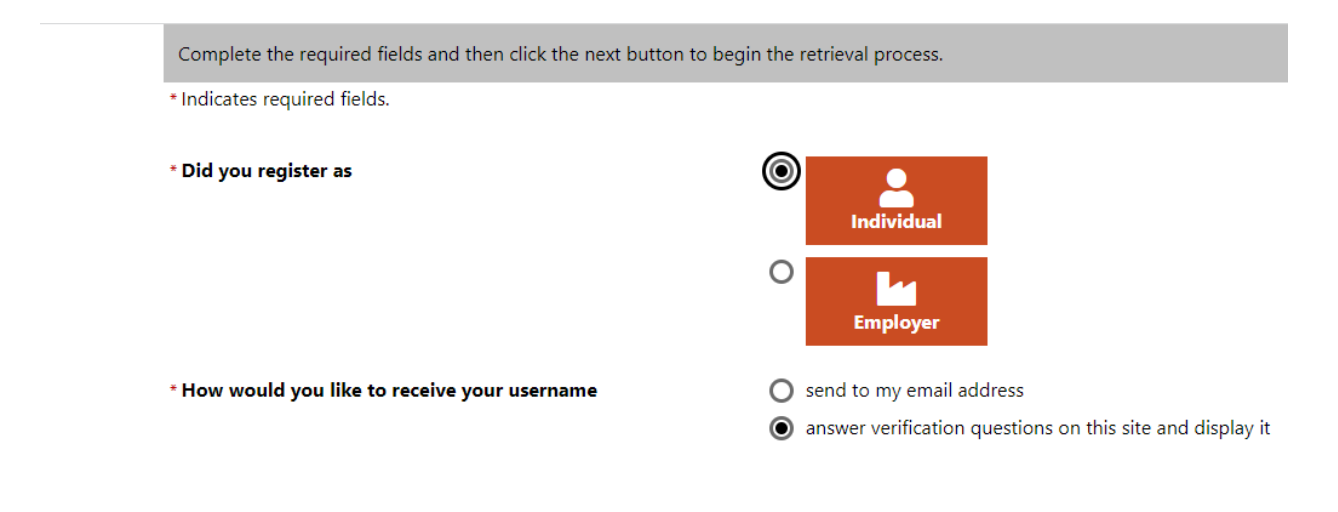

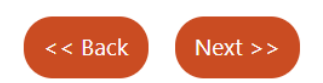

On the **Your Information** section, enter a value for the '\*First Name', '\* Last Name', and

'\*Email' data fields.

Click on the 'Submit' button.

#### **Your Information**

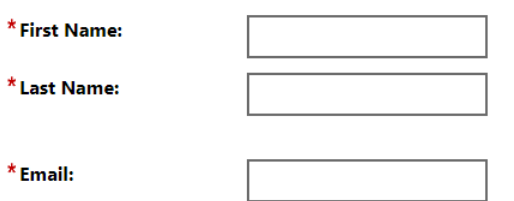

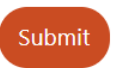

On the **Security Question Response** section, enter a value on the '\*Security Question Response' data field.

Click on the 'Next' button.

#### **Security Question Response**

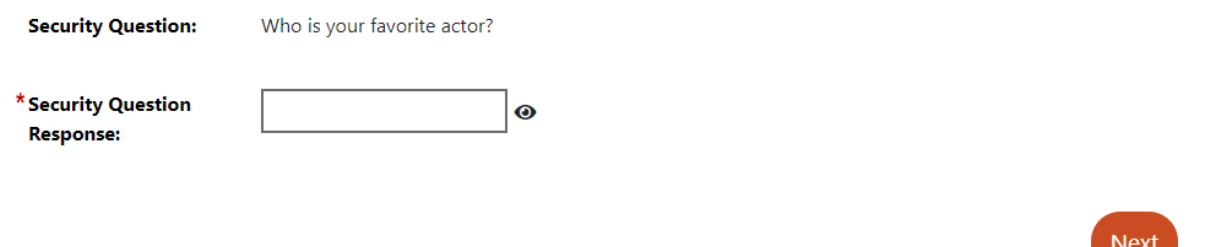

The system sends the username to the email address that is registered in the job seeker's WIT account.

Your Forgot Username Email has been sent

Return to the Home page

#### <span id="page-9-0"></span>Option 3 – Forgot User Name and Password

On the **Option 3 – Forgot User Name and Password** section, click on the 'retrieve both' link. **Option 3 - Forgot User Name and Password** 

If you have forgotten your User Name and password, please click retrieve both You will be prompted for information about your account,

Select a radio button for the '\*Did you register as' entry Select a radio button for the '\*How would you like to receive your username' entry Click on the 'Next' button.

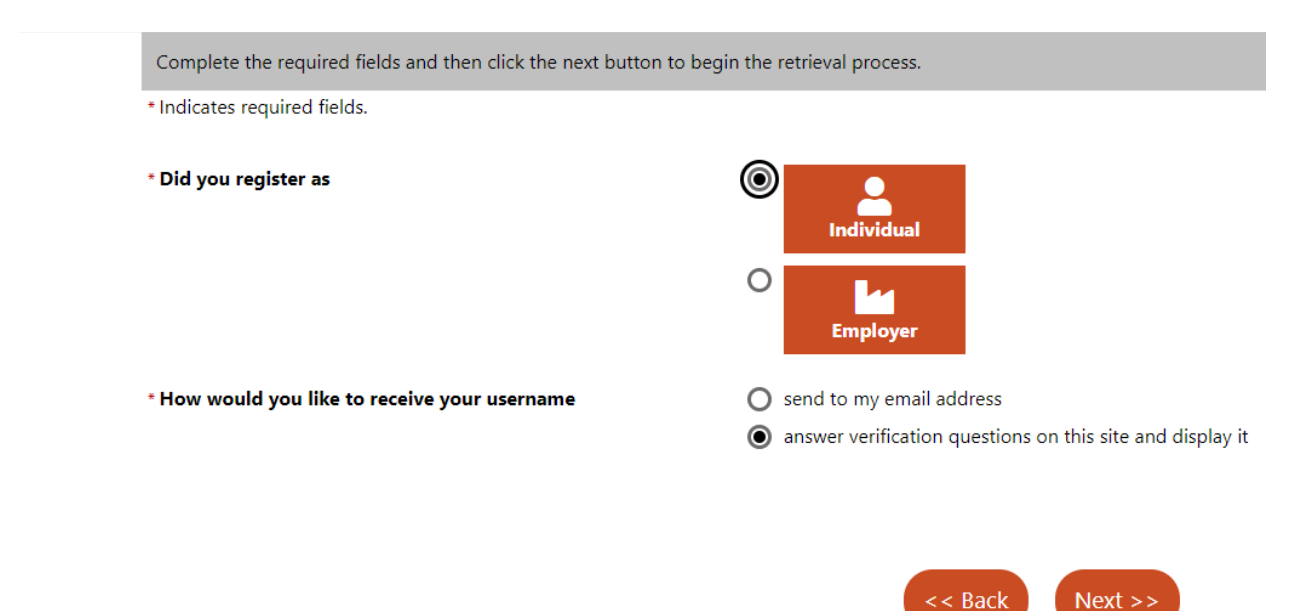

On the **Your Information** section, enter a value for the '\*First Name', '\* Last Name', and '\*Email' data fields.

Click on the 'Submit' button.

#### **Your Information**

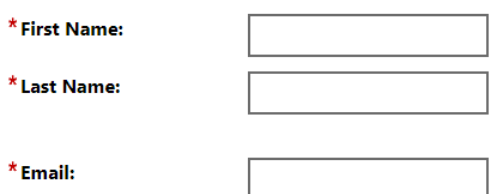

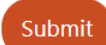

On the **Security Question Response** section, enter a value on the '\*Security Question Response' data field.

Click on the 'Next' button.

### Security Question Response

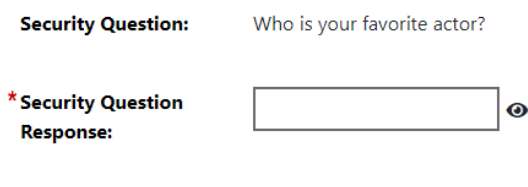

On the Reset Password section, enter a value on the '\*Enter New Password' and '\*Confirm New Password data fields'.

Click on the 'Save' button.

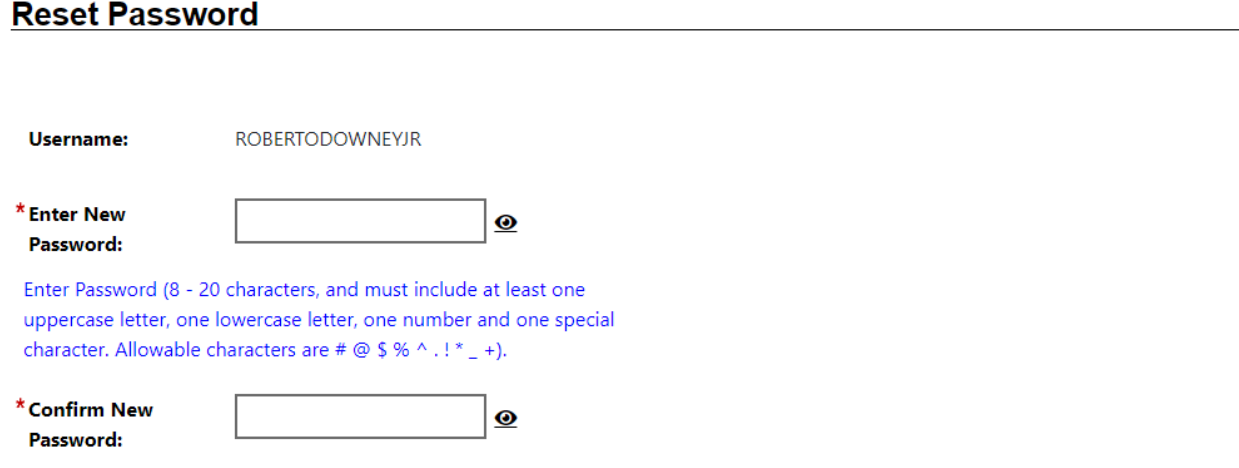

Save

**Next**